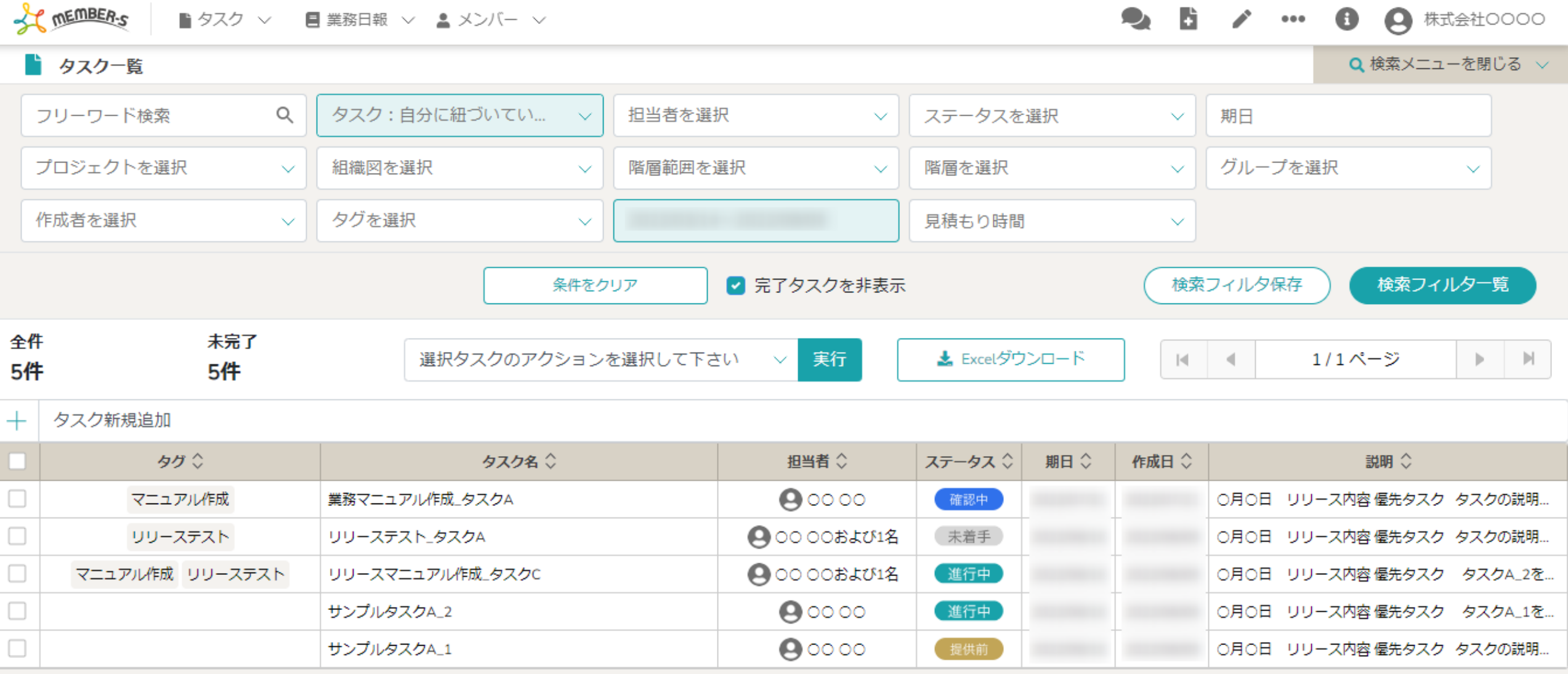

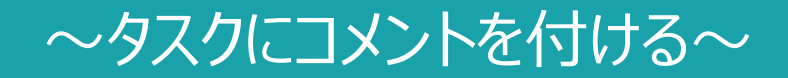

最終更新日: 2022年12月28日

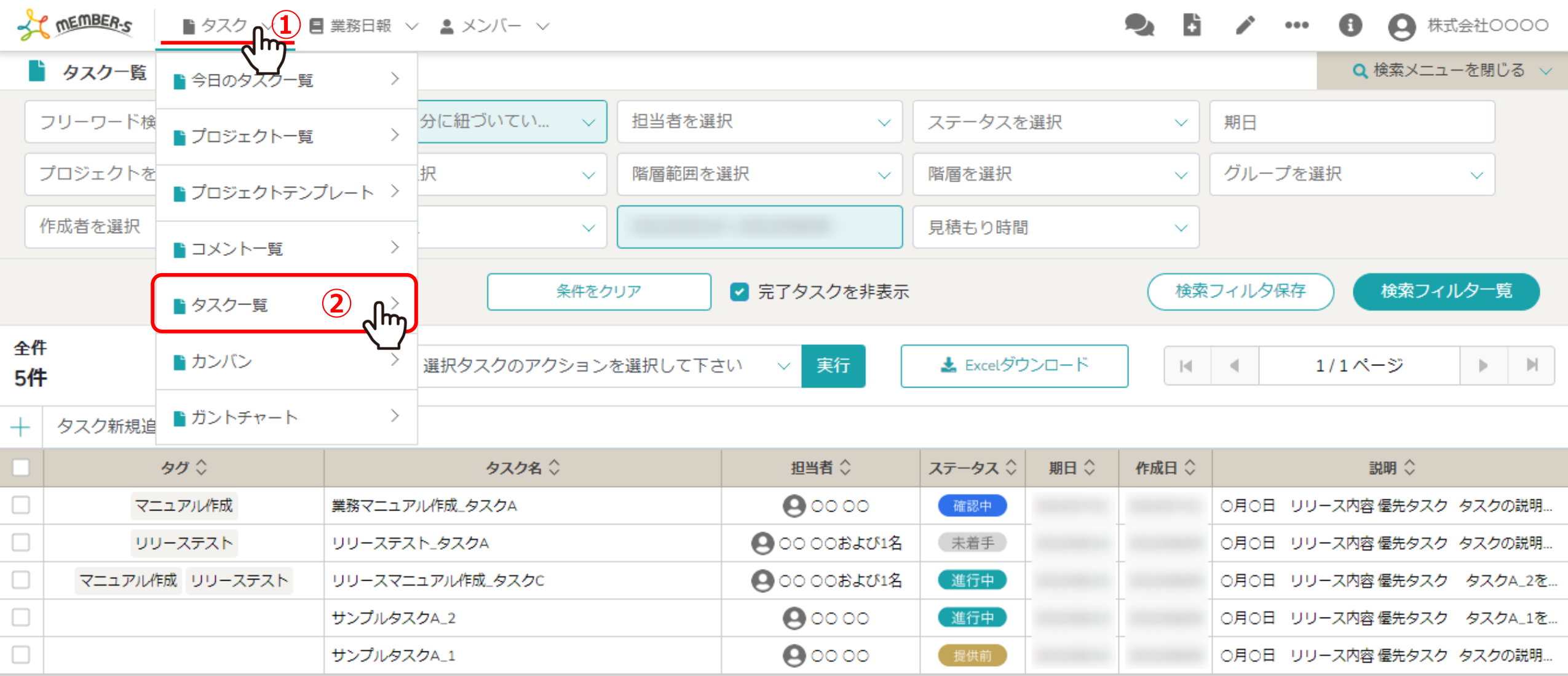

タスクにコメントを付ける⽅法について、ご案内致します。

①ヘッダーメニューの「タスク」をクリックの上、②「タスク一覧」を選択します。

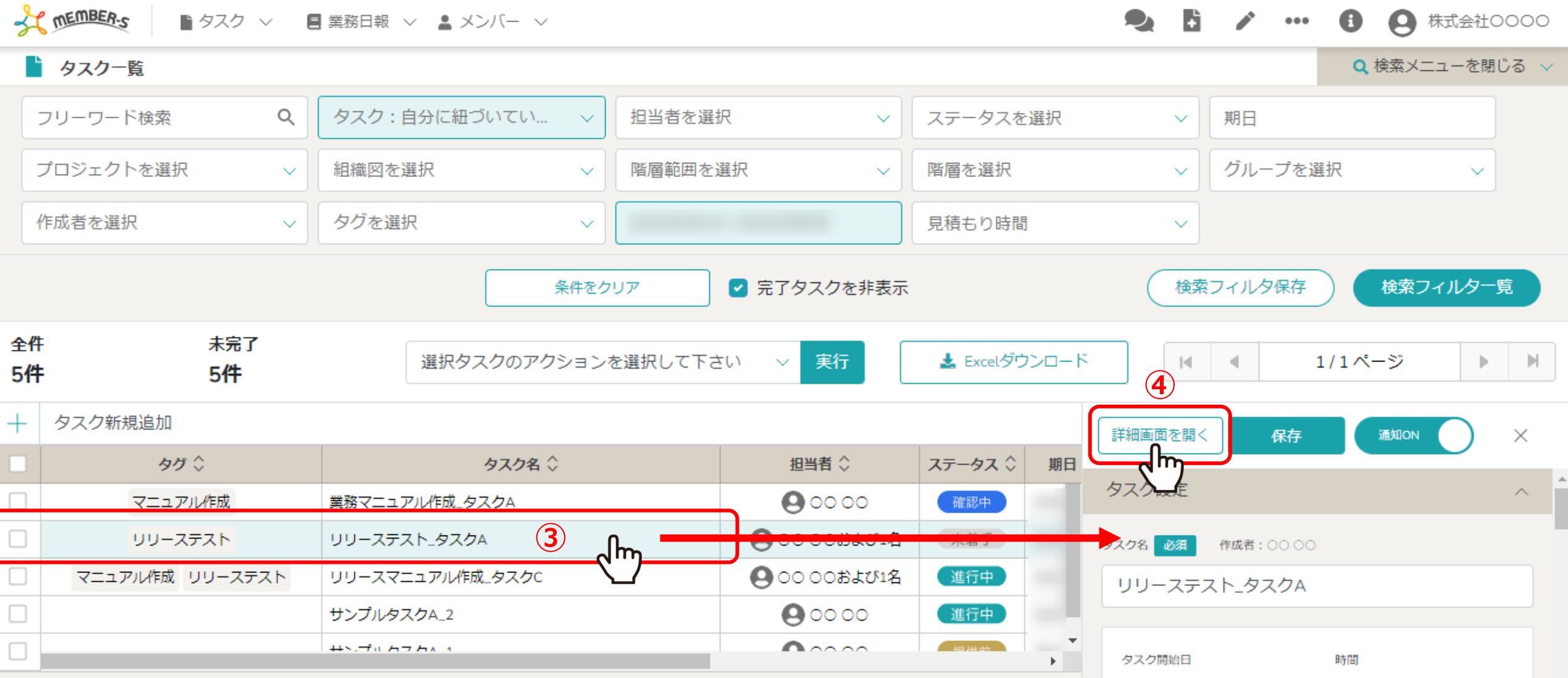

## 3コメントを付けたいタスクの行をクリックし、 4)右側に内容が表示されますので、「詳細画面を開く」をクリックします。

※今日のタスク一覧からもタスクを選択できます。

※サイドバーで一番下までスクロールしてコメント欄を確認することもできますが、詳細画面の方が大きい表示で確認できます。 3

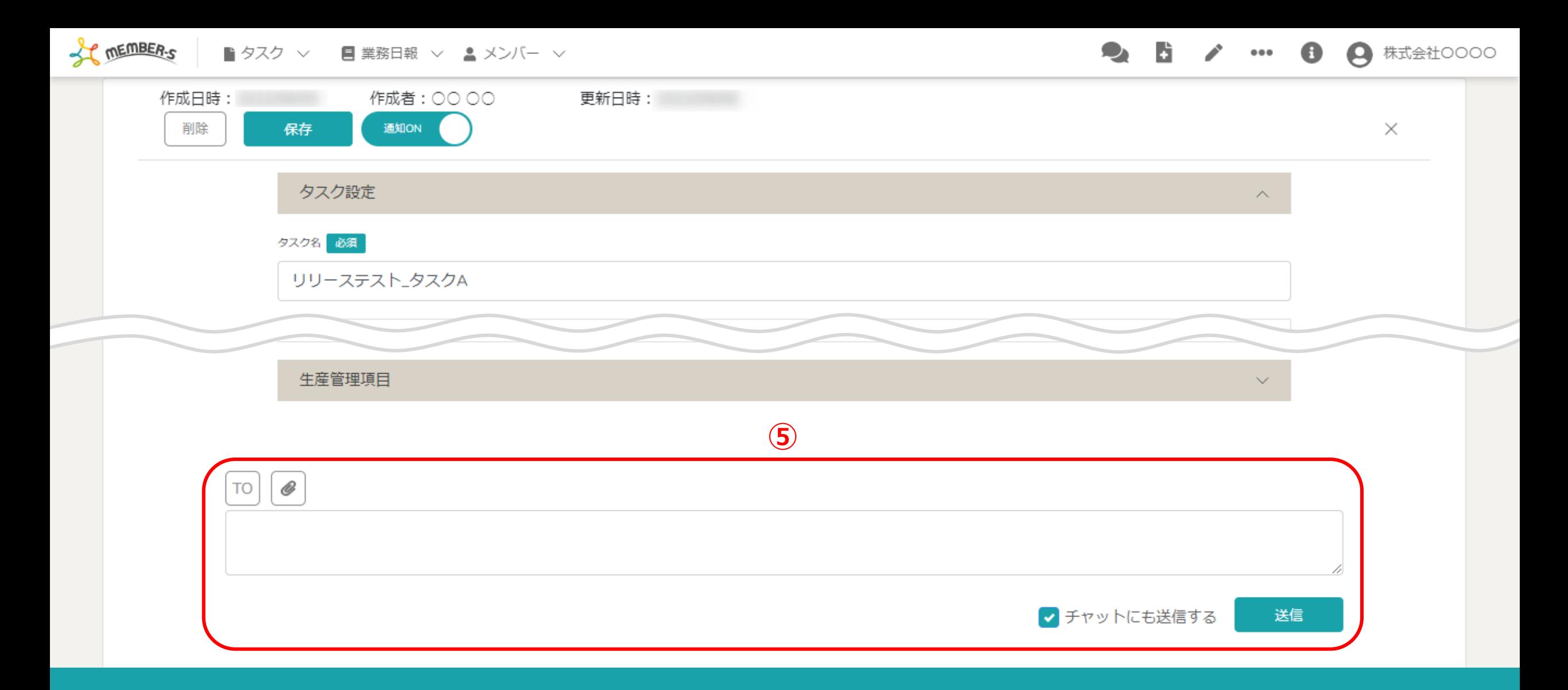

## ⑤タスクの詳細画⾯が開きますので、下へスクロールしてコメント欄を表⽰します。

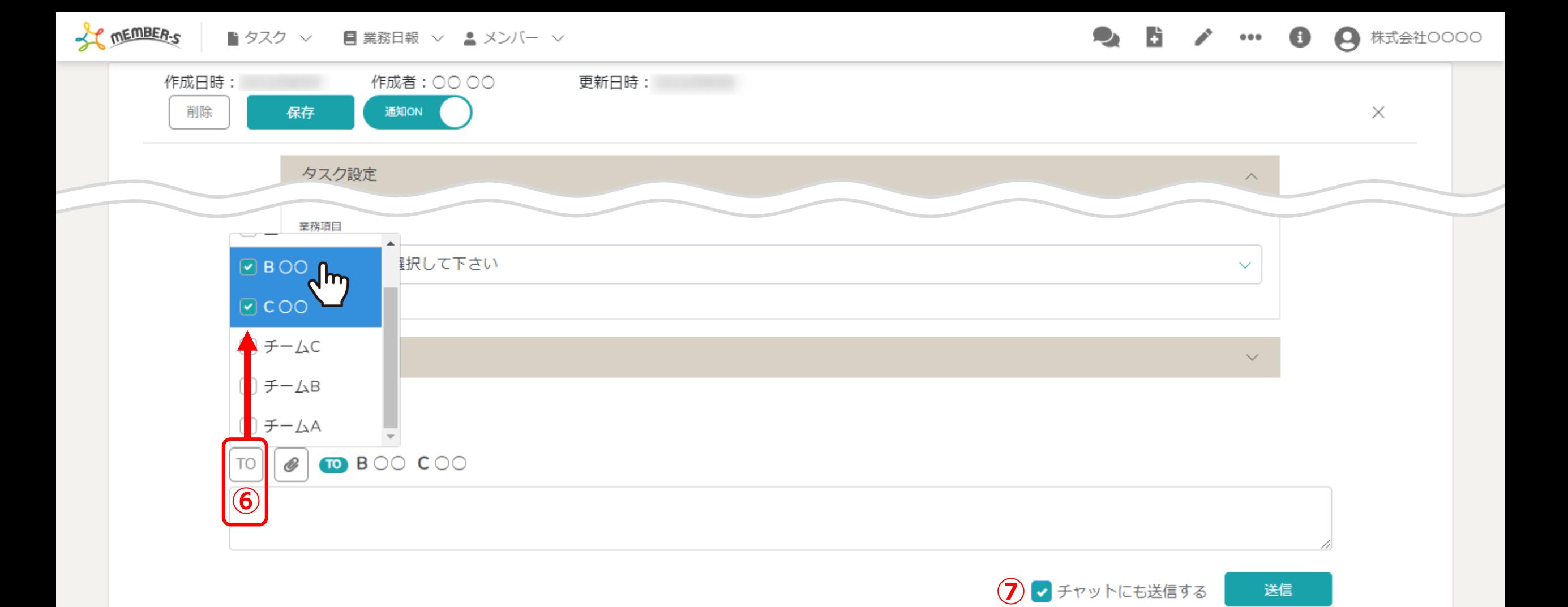

⑥「TO」をクリックして、宛先を選択します。

※登録されたメンバーまたはグループが表示され、複数選択することができます。 ※⑦「チャットにも送信する」にチェックを⼊れている場合は、宛先を必ず選択します。 <sup>5</sup>

![](_page_5_Figure_0.jpeg)

⑧添付ファイルがある場合は、「クリップ」マークをクリックしてファイルを選択します。

![](_page_6_Figure_0.jpeg)

![](_page_7_Figure_0.jpeg)

①送信が完了すると、送信したコメントが表示されます。 また、「チャットにも送信する」にチェックを⼊れて送信した場合は、TOで指定した相⼿の「マイチャット」にも送信されます。

※チャットにはコメントのみ送信され、添付ファイルは送信されません。

![](_page_8_Figure_0.jpeg)

⑫チャットに送信された内容は、ヘッダーメニューの「チャット」マークを選択し、確認できます。

※⑬コメントの内容はTOで指定した相手の「マイチャット」へ送信され、自分には送信されません。

![](_page_9_Figure_0.jpeg)

14チャット内のタスク名をクリックすると、タスクの詳細画面に遷移します。